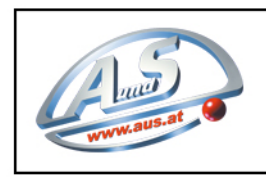

A.u.S. SPIELGERÄTE GMBH SCHEYDGASSE 48, AT 1210 WIEN

 $\&$  +43 (0) 1 271 66 00 65 FAX +43 (0) 1 271 66 00 75<br> $\&$  +43 (0) 1 271 66 00 65 FAX +43 (0) 1 271 66 00 75

# INSTRUCTION BOOK

## **SORTING MACHINE**

## ORION

#### **Models:**

**3D 4D**

.

### **INDEX**

#### 1.STARTING OPERATIONS

1.1 INSTALLATION 1.2 SWITCH ON 1.3 SUGGESTIONS 1.4 ACCESSORIES

#### 2.HOW TO USE "ORION" SORTING MACHINE

2.1 FUNCTIONS 2.2 SORTING A GROUP OF COINS 2.3 REJECTING A SINGLE DENOMINATION COIN 2.4 BATCHING FUNCTION

#### 3.ADVANCED SETTINGS

3.1 MAIN MENU 3.2 PARTIAL TOTAL 3.3 MAIN TOTAL 3.4 PARAMETERS MODIFICATION 3.5 CASH RESTORATION 3.6 DATE 3.7 TRIAL COUNTING

#### 4.PROBLEMS SOLUTION

- 4.1 SENSORS CLEANING
- 4.2 COINS DRIVE CLEANING & BELT CHANGE
- 4.3 FEEDING DISK CLEANING
- 4.4 "ERROR" MESSAGES

#### 5.TECHNICAL FEATURES

- 5.1 DIMENSIONS
- 5.2 VOLTAGE
- 5.3 PERFORMANCES

#### 6.WARRANTY INFORMATION AND REGULATIONS

- 6.1 SYMBOLS
- 6.2 CERTIFICATION OF WARRANTY

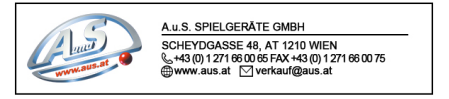

#### **1. STARTING OPERATIONS**

#### **1.1 INSTALLATION**

Check that the installation place is bright enough.

Check the grounding of the feeding plug.

Place the machine onto a table to be at least 70 cm. high. (For the models : **3D 4D**)

Leave at least 20 cm. of free space on the backside of the machine.

Any dangerous liquid or solvent never has to get in contact with the machine.

Before using the machine it is necessary connecting the feeding cable supplied.

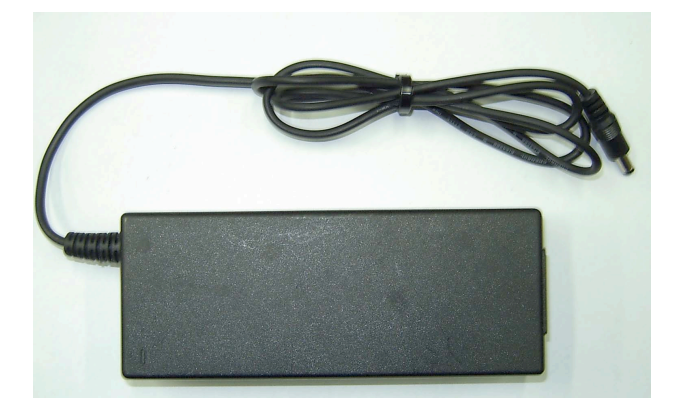

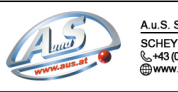

#### **1.2 SWITCH ON THE MACHINE**

Connect the feeding cable into its proper place as shown by the ARROW

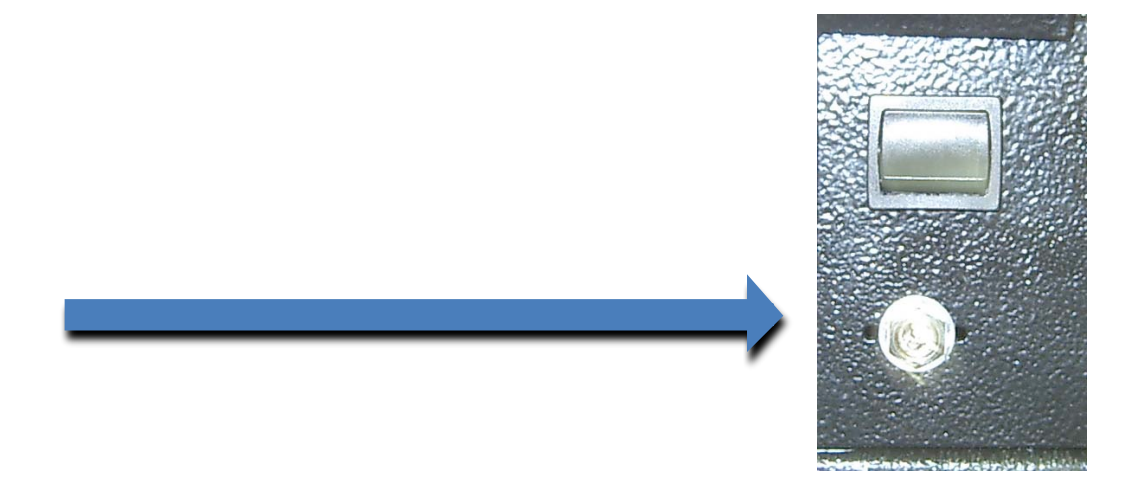

Switch on the machine by pressing the key as shown by the ARROW

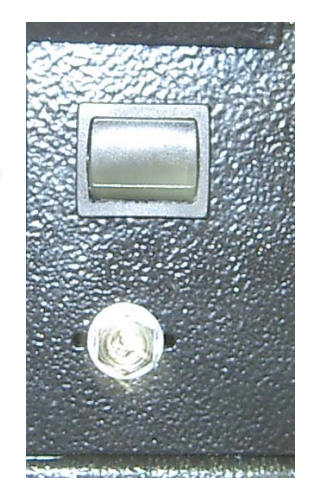

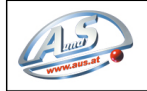

#### **1.3 SUGGESTIONS**

Use nylon transparent bags fixing them to the outlet spouts with the pincers supplied or use the plastic box supplied. For the models **3D 4D**

#### **1.4 ACCESSORIES**

The machine is supplied with :

N° 9 PLASTIC BOX (for mod. **3D 4D**)

N° 1 POWER SUPPLY

N° 1 FEEDING CABLE

OPTIONALS :

#### KIT OF TUBES FOR THE PACKAGING OF COINS WITH THE MINITUBES SYSTEM

#### PRINTER FOR REPORT

CABLE RS232

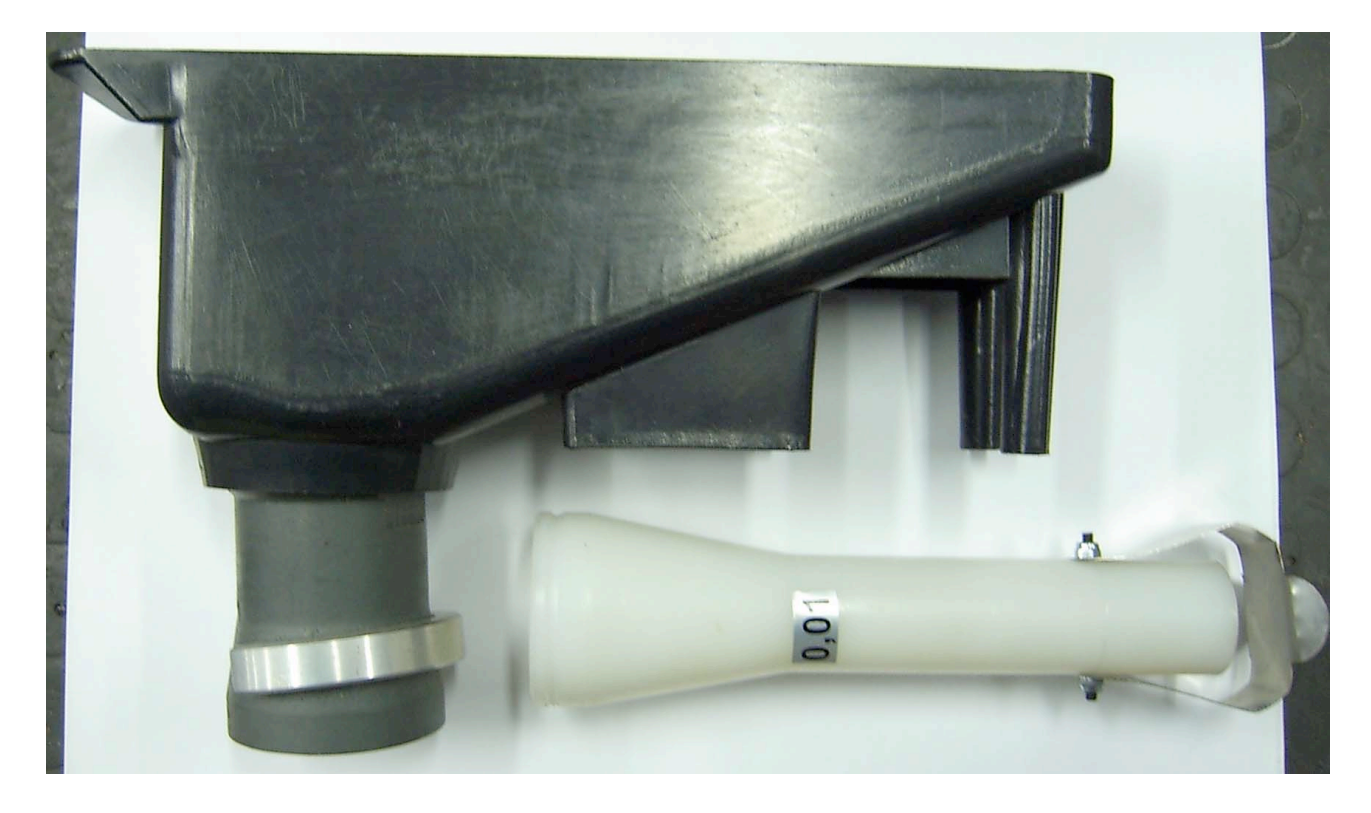

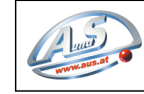

#### **2.HOW TO USE THE SORTING MACHINE ORION SERIES**

#### **2.1 FUNCTIONS**

#### **CONGRATULATIONS FOR CHOOSING ORION - SELEX S.R.L.**

The machine "ORION" is a new Counting- Value- Sorting coin machine with a digital technology.

ORION allows to face all the problems related to coin treatment.

It can store in its memory up to 8 types of coins.

With the ORION machine you can count and value coins, sorting and pack them into bags or in minitubes ; further you can have partial printed report, for user and general.

This machine grants the best reliability.

**The machine checks coins by 3 revolutionary sensors which detect their physical dimensional features (diameter and thickness) and their metal composition (ALLOY) ( for model 3d).**

**4d version, an additional sensor analyzes the coins for the magnetic properties.**

You can operate in a multi-function way knowing always at the real time both value in EURO and in other currencies.

**RET** 

To operate in an easier way the software has an innovative "**Help"** function.

If the User needs information about the machine functioning by pressing the key

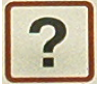

He can get on his display a ready-on-line operating manual

To quit the "help" function just press the key

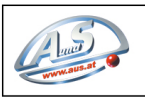

#### **2.2 SORTING A GROUP OF COINS**

This function allows the User to know, counting in a single passage, the number of coins, value in currency, value in Euro and to physically sorting coins into **8** holes (for models **3D 4D**).

#### **2.3 SINGLE COIN REJECT ( RJCT )**

This function allows the user to sort a group of coins and also **checking their authenticity**.

All coins **SUSPECTED TO BE FALSE** are automatically driver into the holes placed at the right side of the machine.

For this feature **ORION Sorting machine is also a FALSE HUNTER machine.**

#### **2.4 BATCHING FUNCTION (BATCH)**

This function allows the User to set, for each sorting channel, a fixed number of coins so to be packed or driven into the drawers**.**

The machine automatically stops when the pre-fixed number if coins has been reached which allows the User to replace the sack or drawer and the writing **"Bth"** appears onto the display.

The sorting machine ORION has a sack **Overflow** device . In case there are too many coins inside the sack or into the drawer the display will show the following information :

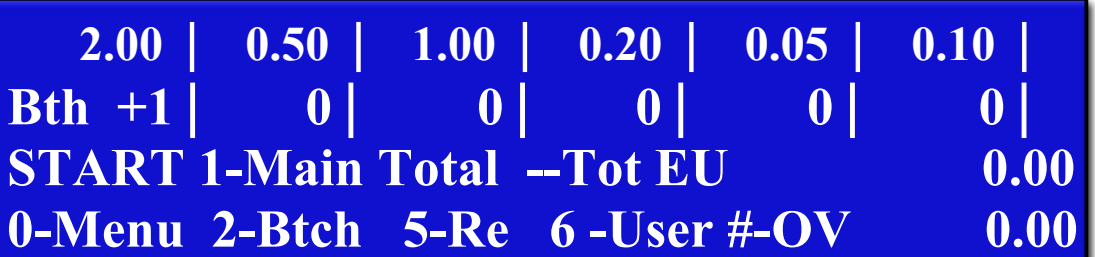

TAKE OUT AND OU AGAIN THE EXCEEDING COINS INTO THE HOLDING HOPPER INDICATED BY THE DISPLAY.

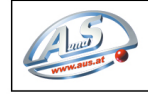

#### **3. ADVANCED SETTINGS**

#### **3.1 MAIN MENU**

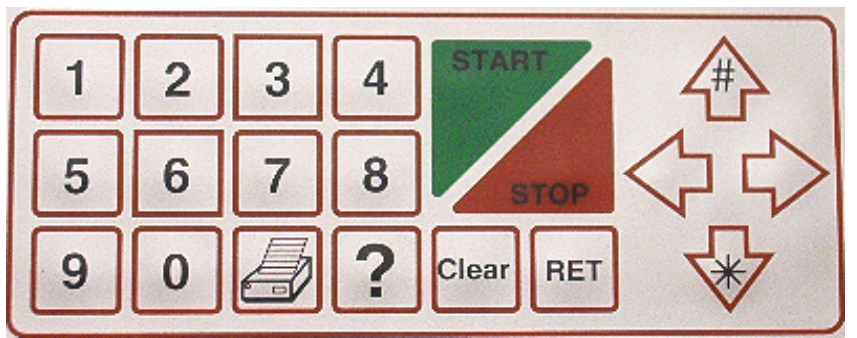

The above keyboard can choose the operating mode.

#### **1- PARTIAL TOTAL 5- DATE v1.01 2- MAIN TOTAL 6- TRIAL CONTING 3- PARAMETERS CHANGE dd-mm-yyyy 4- CASH RESTORATION**

#### **3.2 PARTIAL TOTAL**

By pressing the KEY you enter the PARTIAL TOTAL.

ORION machine can value, counting and sorting all the programmed coins, in a mixed way and if connected to a printer it can also print a report (optional).

The display will show the following details :

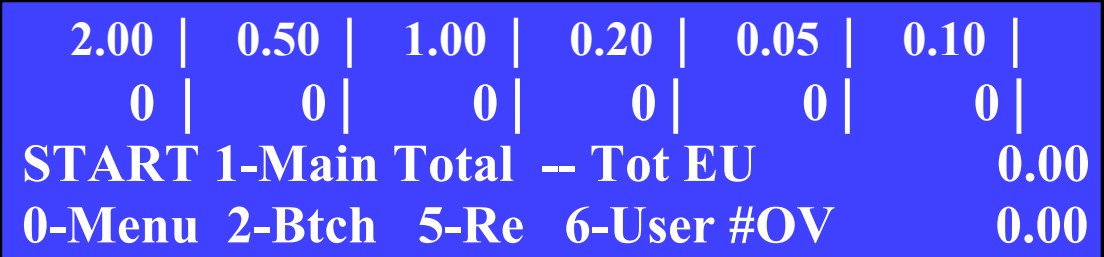

PUT ALL MIXED COINS INTO THE FEEDING HOPPER.

SEE PICTURE

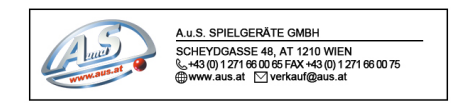

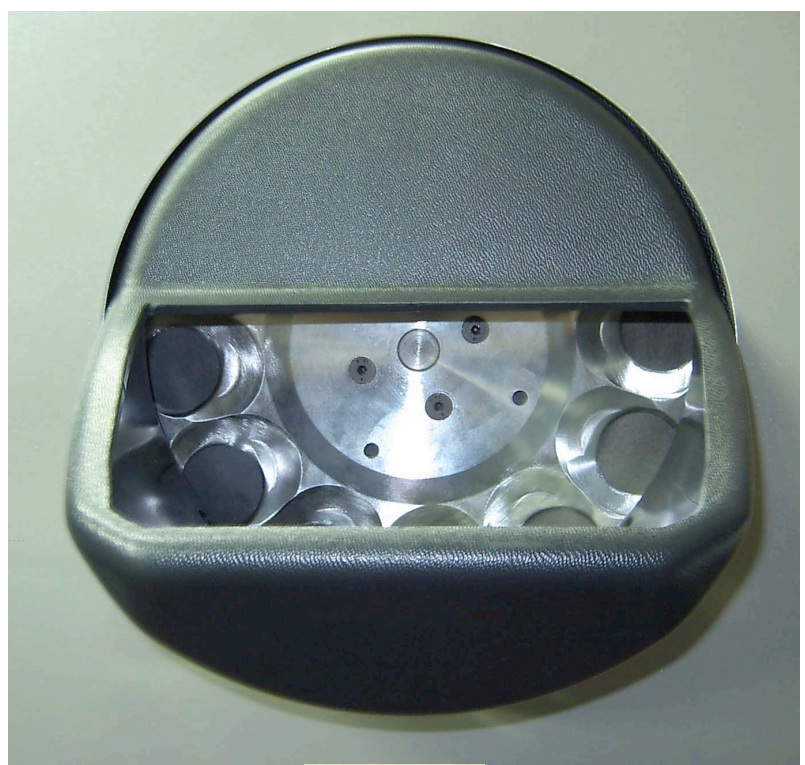

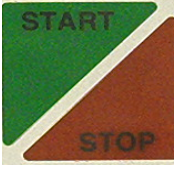

Pressing the keys the counting process can be started or stopped.

The machine Mod. **ORION** is fitted with an electronic stop device which allows to stop the counting process after about 5 seconds from the last counted coin.

At the end of the counting process the display will show the counted quantities for each single coin and their amount expressed in value..

visualized.

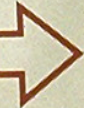

By this key the User shifts to next page where other kinds of coins are

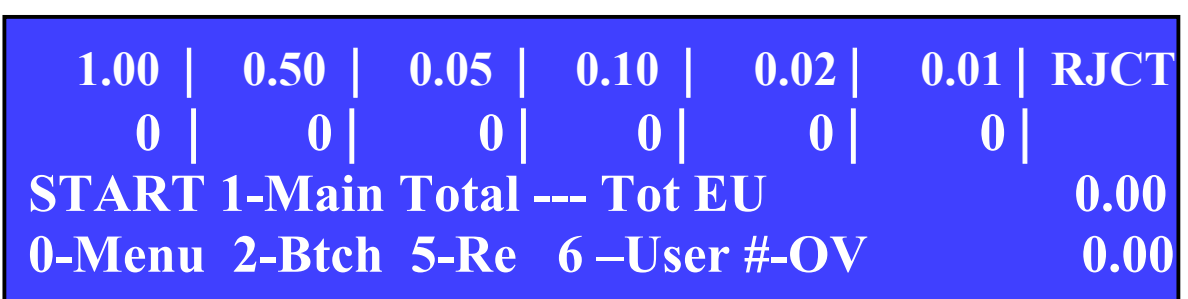

The User can proceed with the printing of the counting report in case the machine is connected to the proper printer. (optional).

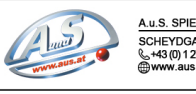

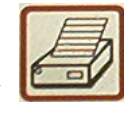

Pressing the key the printer will issue the report of the PARTIAL TOTAL.

#### In case **"USER" is allowed :**

(see paragraph 3.5 **PARAMETERS CHANGE**) the display will show the following message :

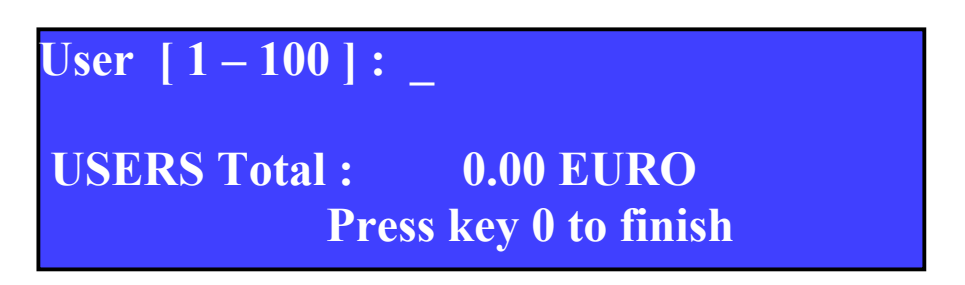

By pressing the keyboard, you can choose to memorize one of the effected counting process out of **100 total Users** the machine has.

The choice made i.e.: by User n° **1**.

Pressing key **CLEAR** it is possible to cancel the choice.

Pressing the key the display will enter the **memorization** of **Total user.** 

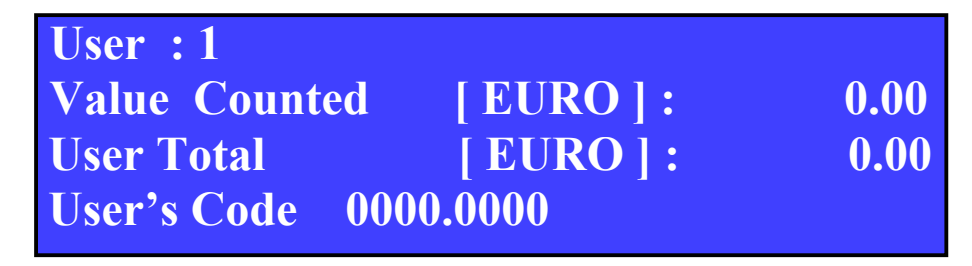

When the cursor is set on **"User's Code"** it is possible inserting by the keyboard a **code made up by 4+4 numbers**.

Insert the desired code or press twice the key .

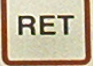

Once the **Printing** operation has been concluded the display will show again the detail of the effected counting.

To **reset** the counting process press the key **5** the display will show the following message :

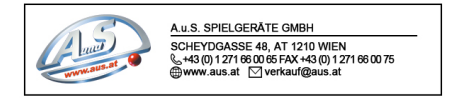

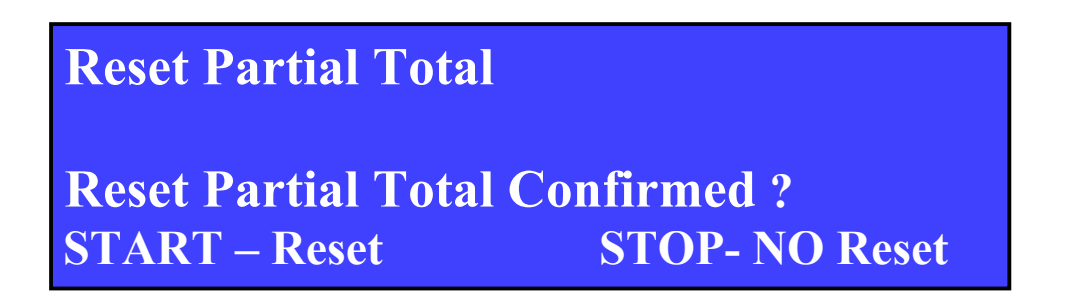

Pressing the key **STOP** the counting of the **Partial Total** is not reset and the display shows again the counted quantities.

Pressing the key **START** the counting of the **Partial Total** is reset. The display will show the following message:

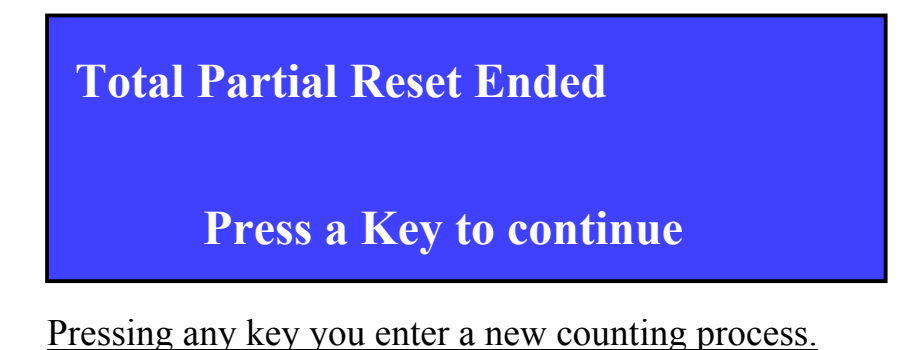

The machine **ORION** has a MEMORY which allows to sum up all the effected counting processes. Such a MEMORY is named **GENERAL TOTAL**.

In the MENU **PARTIAL TOTAL** it is possible entering directly the visualization of

the **GENERAL TOTAL** by the key ; without the access to the Main menu. See chapter 3.3 MAIN TOTAL.

By the key it is possible setting the BATCHING function for each single sorting channel.

This function is anyway possible only if the reset of the General Total and of the Batching have been previously effected.

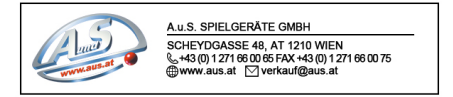

The display will show the following information:

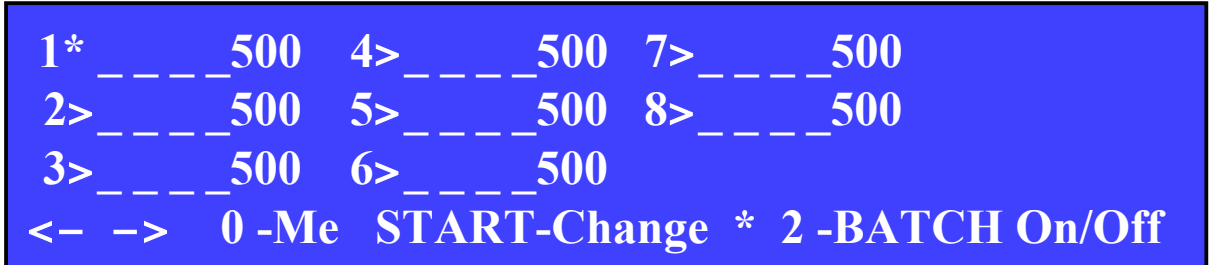

Acting on these keys  $\left\langle \bigcup_{\text{you choose the counting LINE you want to}} \bigcup_{\text{you choose the counting LINE}} \bigcup_{\text{you choose the counting LINE}} \bigcup_{\text{you word}} \bigcup_{\text{you word}} \bigcup$ modify.

By the key **START** you enter the modification process and the following message will appear :

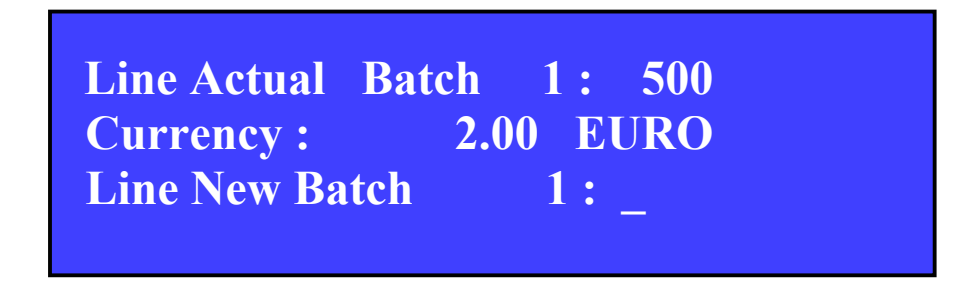

Insert a new **Batching value .**

The max.value is 10000. Confirm with

Pressing  $\begin{bmatrix} 2 \end{bmatrix}$  the Batching function is possible : Display will show:

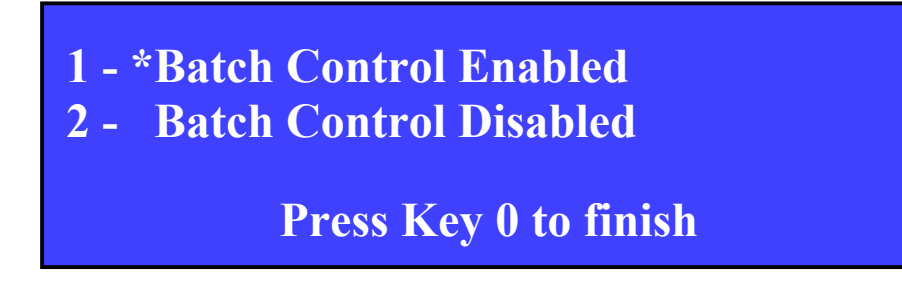

The symbol **\*** means the real status of the function.

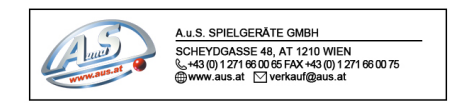

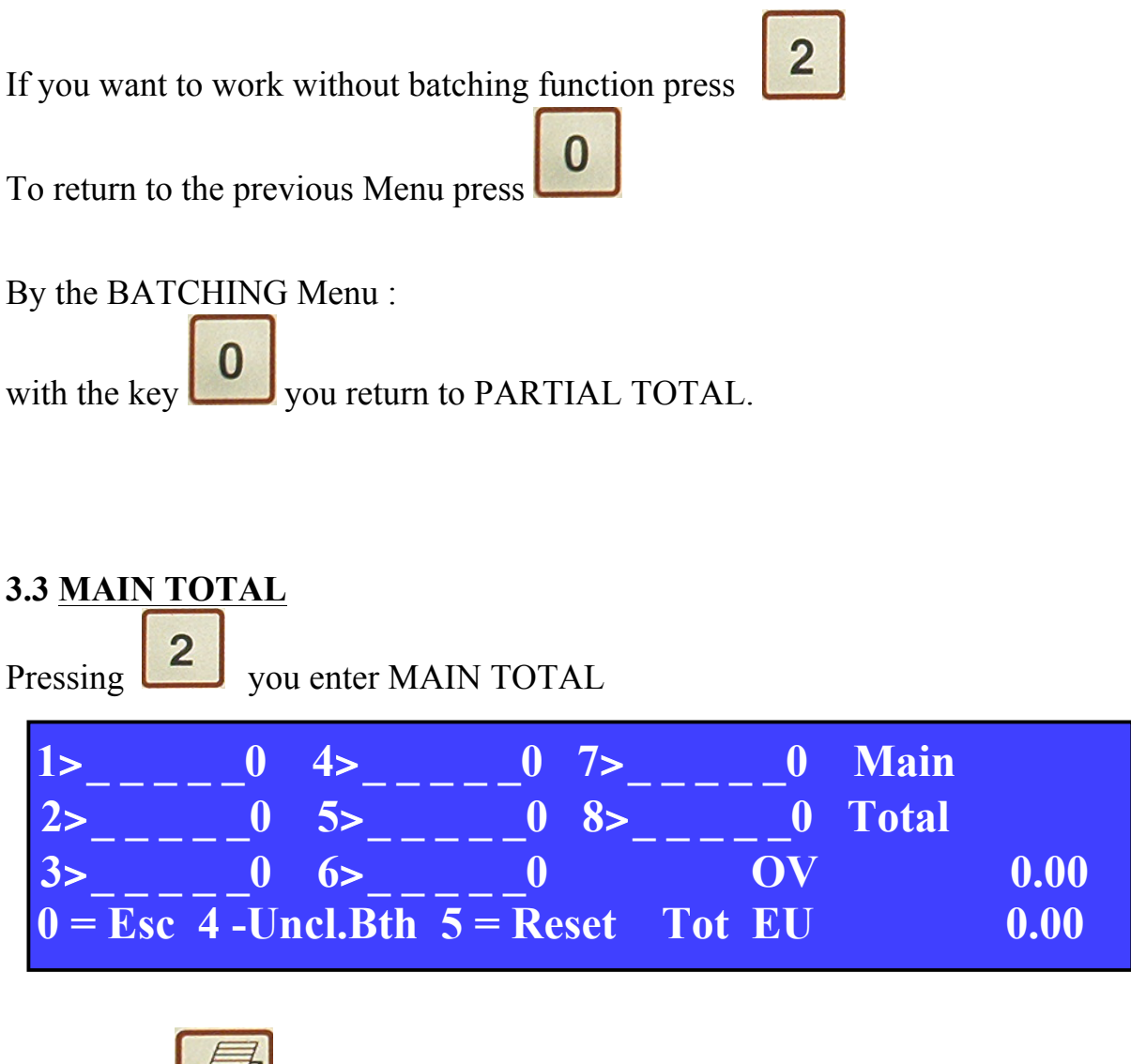

By the key the printer will issue the report of the GENERAL TOTAL.

By the key you can visualize the Remaining Total (**UNCOMPLETED BATCH**).

The "Remaining Total" is run by the machine only if the Batching function is on.

By the "Remaining Total" you can know by Moon display the quantity of coins into the sacks not completed yet.

The display will show the following information:

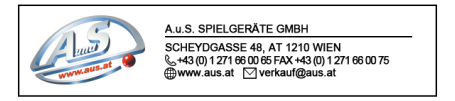

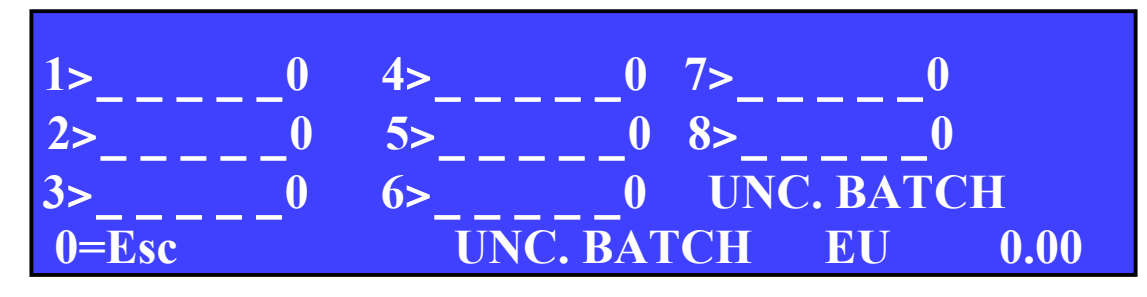

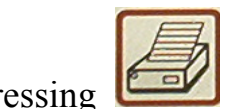

Pressing you will get the report of the Remaining Total.

To go back to GENERAL TOTAL MENU press  $\Box$ 

The **General Total** is **Reset** by key .

The display will show:

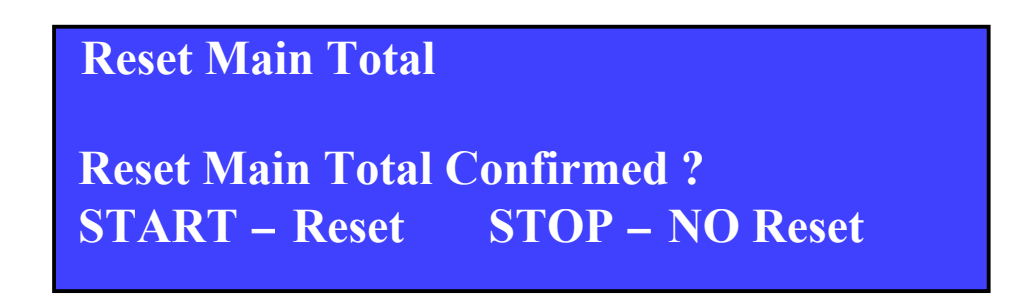

The display will show :

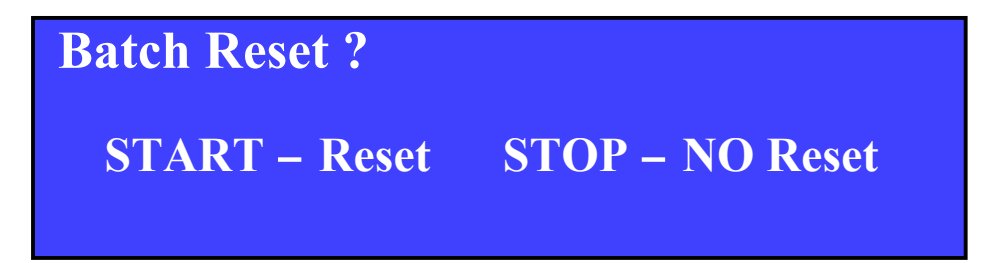

If you want **NOT to Reset the Batching** press the key **STOP**

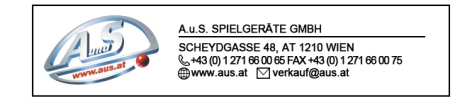

In this case the machine will continue filling sacks keeping in memory the already processed quantities expressed by the "Remaining Total" (UNCOMPLETED BATCH).

If you want to Reset the **Batching** press **START**.

In this case the machine will fill up sacks starting from the values set in the Batching function.

The display will show :

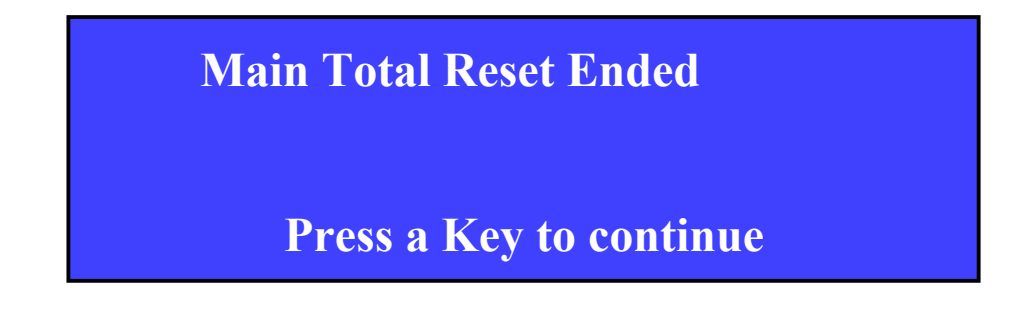

Pressing any key you come back to the General Total MENU.

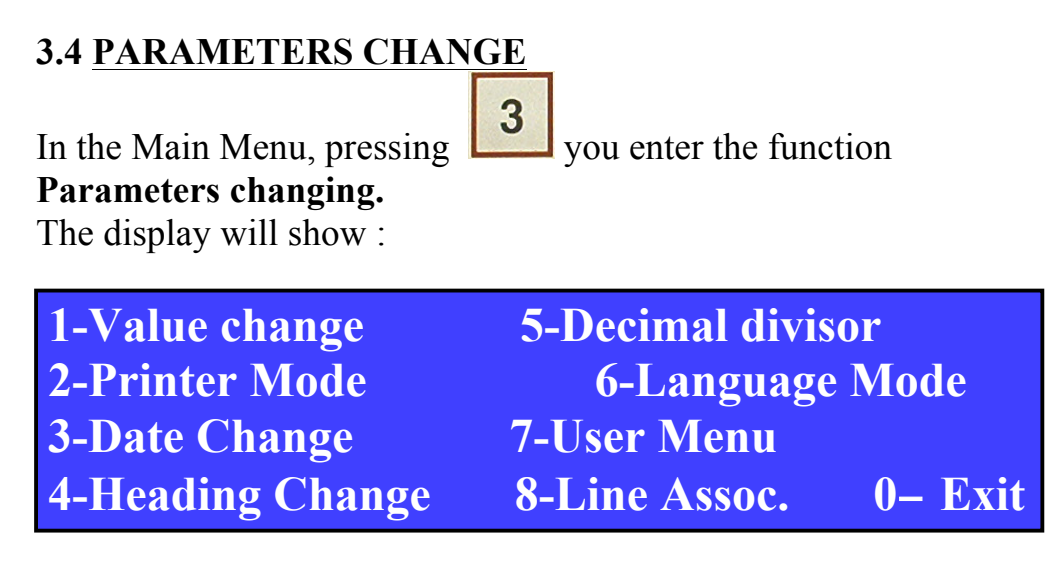

This Menu allows the User to personalize the machine ORION.

*1-VALUE CHANGE*

**Pressing you enter the function Value Change**. The User may vary the Value of the memorized counting lines. This function makes the machine "universal" and allows a rapid adaptation in case of introduction of new coins. For a more detailed description see the technical Manual.

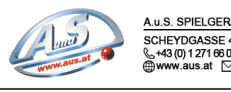

#### *2-PRINTER MODE*

Pressing the key **2** vou enter the **Printer Mode** . It is possible adjusting the settings of the type of printer and the communication speed (**Baud Rate**). The display will show :

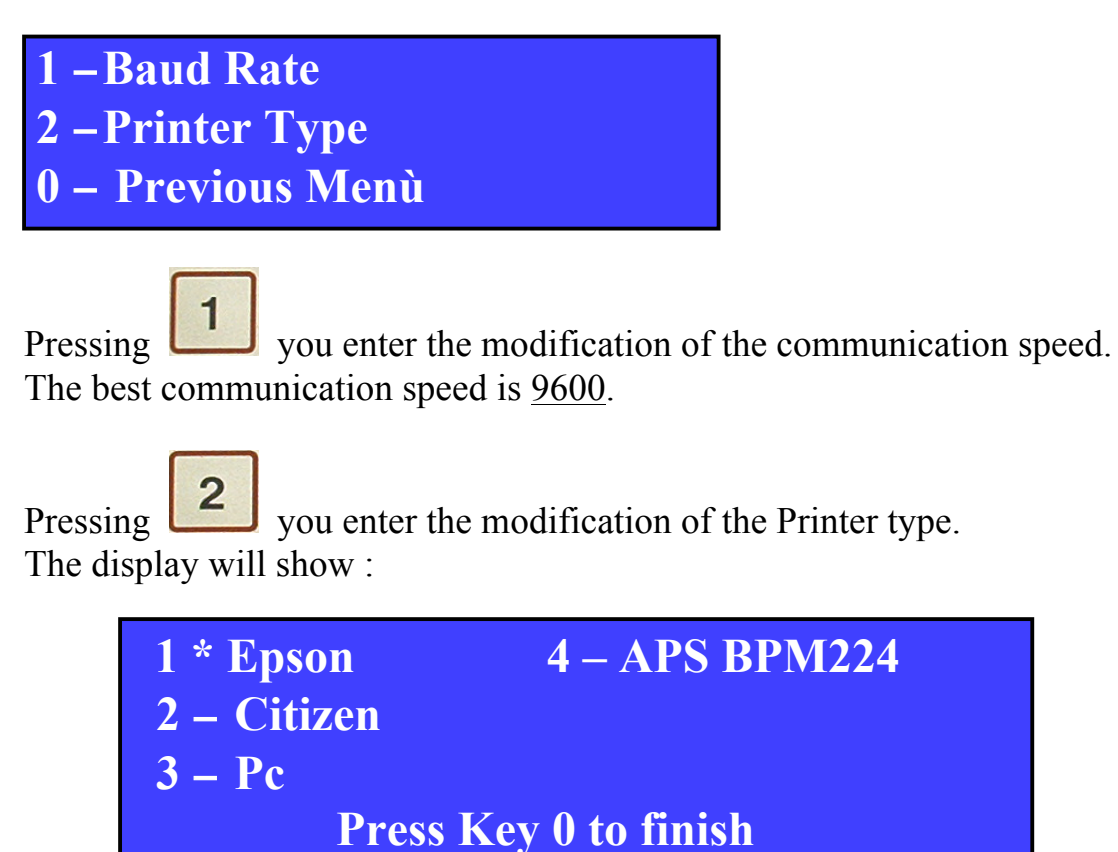

The best printer is EPSON type.

Pressing the Serial Communication Protocol RS232 is activated. (See enclosed for HOST communication)

Pressing you return to previous Menu.

#### *3-DATE CHANGE*

From the Menu it is possible changing DATE and TIME.

Pressing key  $\begin{bmatrix} 3 \\ 3 \end{bmatrix}$  is possible to change date. Il formato della data deve essere **dd-mm-yyyy**. It is not allowed 's inclusion of more than **31** days, more than **12** months, the' year must be greater than or equal to **2002**.

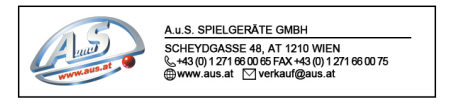

To confirm the changing or to exit press the key  $\left| \begin{array}{c} \n\text{RET} \\
\end{array} \right|$ 

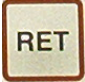

*4-HEADING CHANGE* Pressing the key  $\left\lfloor \frac{4}{3} \right\rfloor$ , is possible to modify the heading of the prints.

**Previous Heading: New Heading: ABCDEFGHIJKLMNOPQRSTUVWXYZ0123456789' -.**  $\overline{\text{STAT}} = \overline{\text{Setting}}$  RET = Ok

With the keys  $\left\langle \bigcup_{i=1}^{\infty} I_{i} \right\rangle$  is possible choose the letter that you want fix in the

**RET** heading ; with the key **START** you fix the letters, with you confirm and back to the previous menu.

#### *5-DECIMAL DIVISOR*

With key  $\begin{bmatrix} 5 \\ 5 \end{bmatrix}$ , is possible to choose the decimal divisor you want (comma or point).

#### *6-LANGUAGE MODE*

With **With** you can choose the language that you need:

The languages are: Italian French Spanish English German

6

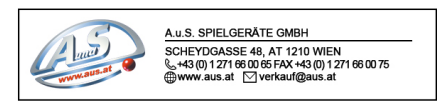

#### *7-USER MENU*

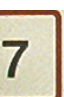

By the menu, pressing the key is open the user menu. The display will show:

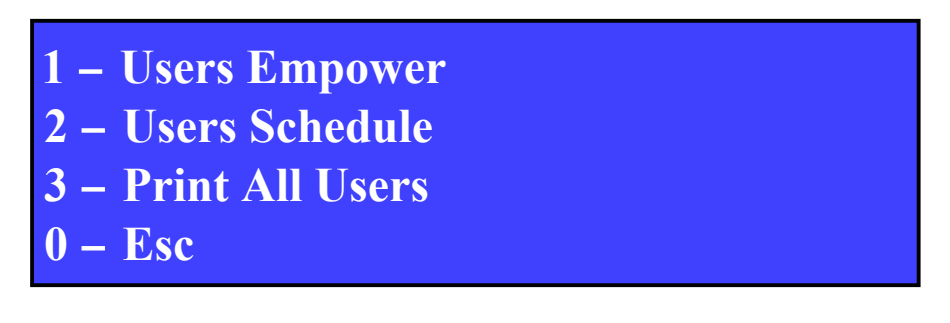

By the key you enter in Users' Total Running both for the printing processes And for the display.

By the key  $\left( \begin{array}{c} \bullet \\ \bullet \end{array} \right)$  ( if the Users have been previously enabled to) it is possible Consulting a sum-up-menu which will show the currency value of the incomes of the 100 Users available.

The display will show the following information:

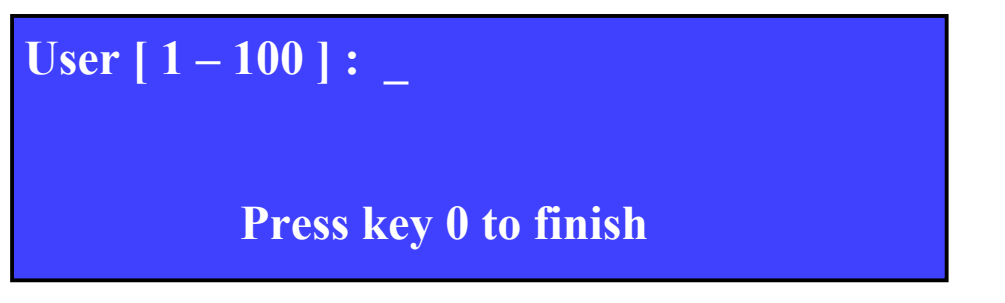

By keyboard you can choose one of the 100 USER' TOTALS, i.e. user n° **1** 

and confirm by key **.**

The display will show the following information:

**User [ 1 – 100 ] : \_ EURO 0 – Menu - Print - 5-Res USER Tot.**

By pressing the key  $\begin{bmatrix} 0 \\ \end{bmatrix}$  you can back to the previous menu.

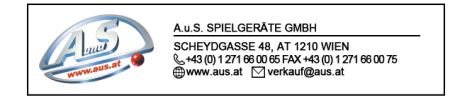

By pressing the key you can print the ticket of **User**.

By pressing the key  $\begin{array}{|c|c|c|}\n\hline\n5 & \text{you can RESET the total USER.}\n\end{array}$ 

In the Previous Menu

by the key  $\boxed{3}$  you can print a USER' TOTAL report.

#### *8-LINE ASSOCIATION*

From the menu, pressing **8** leads to **Line management**. The display will show the following information:

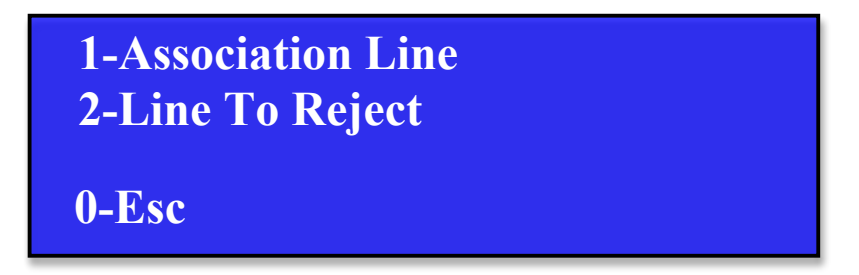

To access the **Association line Menu** refer to section **3.4 CHANGING PARAMETERS FOR EXPERT PERSONNEL ONLY**

Pressing the key  $\leq \cdot$ , you enter the function **Line To Reject**. This feature allows the operator to choose one of 12 lines (8 in selection, 4 association) counting money and send a channel in the Reject.

The display will show the following information:

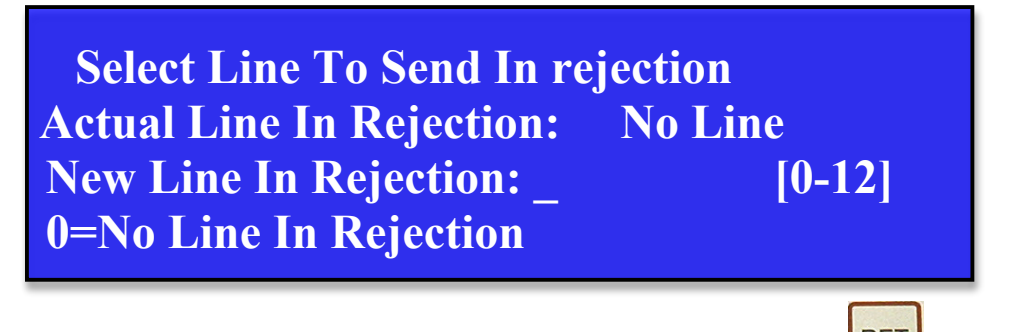

To exit or confirm the selected line to send the Reject press  $\frac{RET}{2}$  2 times.

*0-PREVIOUS MENU*

By pressing the key you come back to the menù PARAMETER CHANGE.

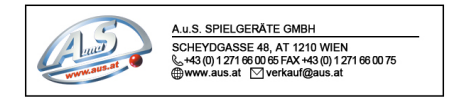

By the menù PARAMETER CHANGE pressing the key  $\Box$  you come back to The previous menu.

#### **3.5 CASH RESTORATION**

From the MAIN MENU press Key  $\begin{bmatrix} 4 \end{bmatrix}$  to activate the function **CASH RESTORATION**.

The display will show the following information:

**Counting Restoration Deposit all the Bags in the Machine Clean the Coins Rail START Restoration - STOP End Restoration**

This function permits the operator to restore the latest counting if , for reason not depending from machine's normal working (i.e. sudden lack of power), this one has been registered uncorrectly .

#### **3.6 DATE**

Allows you to set the date directly from the Main Menu without going to Change Parameters

#### **3.7 TRIAL COUNTING**

From the main menu by pressing the key  $\begin{bmatrix} 5 \\ 5 \end{bmatrix}$  to access the function **TRIAL COUNTING**.

This function behaves identically to the PARTIAL TOTAL function with the only difference that all statements made are not saved in permanent memory of the machine is turned off for this reason the same will be deleted.

You use this function when the operator wishes to recount a lot of money already counted.

In effect the test count is also a function called VERIFICATION.

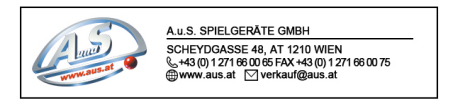

**3.4 PARAMETERS CHANGE FOR EXPERT PERSONNEL ONLY**

From MAIN MENU, it possible to enter the function **Parameters Change** by pressing key  $\frac{3}{2}$ The display will show the following message:

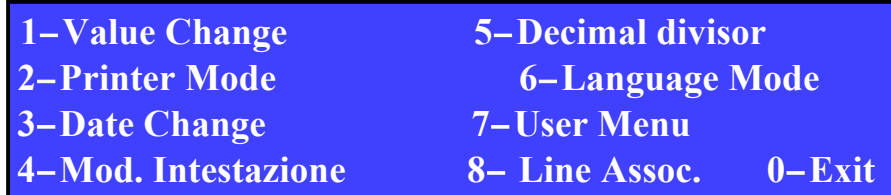

Press key  $\boxed{8}$  to enter the Line Association Menu.

This function allows the operator to use other 4 lines for coin programming and to combine then with 1 or more counting lines.

This option must be used only, if the person knows the "self-learning system" of the machine very well and if there are denomination having the same value but a different alloy. The display will show the following message:

**1- Line 9 Association line 0 2- Line 10 Association line 0 3- Line 11 Association line 0 4- Line 12 Association line 0**

Press a key to continue ; the display will show the following message:

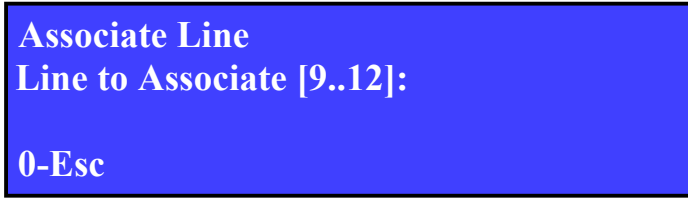

Choose the memorizing line to be combined from 9 up to and confirm by pressing key  $\left[\frac{RET}{R} \right]$ The display will show the following message:

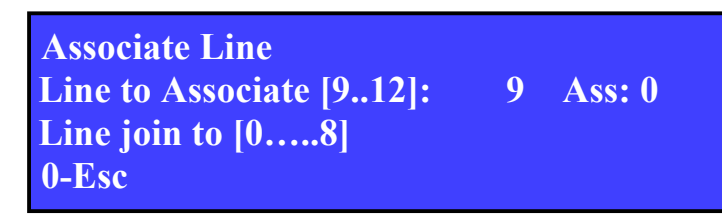

Choose the counting line to be combined with the auxiliary memorizing line chosen previously. The counting Line goes from the number **1** up to number **8**.

By pressing number **0**, the memorizing line previously chosen will not combined with any counting line.

*Read the* MANUAL SET-UP *for a correct use of this function*.

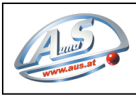

#### **4. PROBLEMS SOLUTIONS.**

#### 4.1 SENSORS CLEANING

OPEN THE UPPER COVER

Unscrew the fixing pin using a coin and let the sensor rotates up to 180 degrees

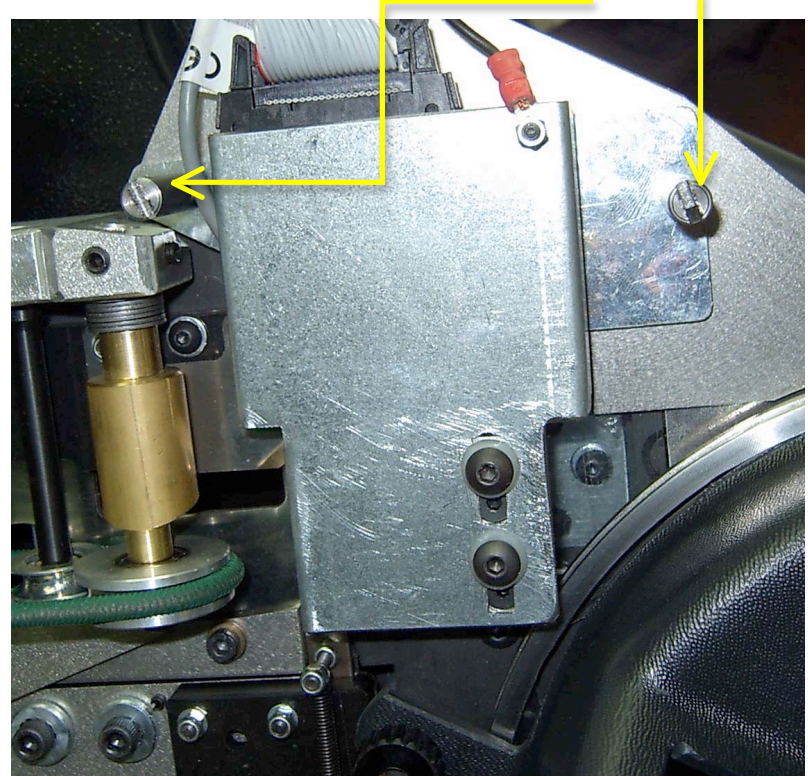

Thoroughly clean the platen glass with a cloth soaked in alcohol

#### 4.2 COIN DRIVE - RAIL CLEANING & BELT CHANGE

 Turn 180° the fixing handle of the coin-drive slide marked with YELLOW color and open the sorting arm. Pull the belt.

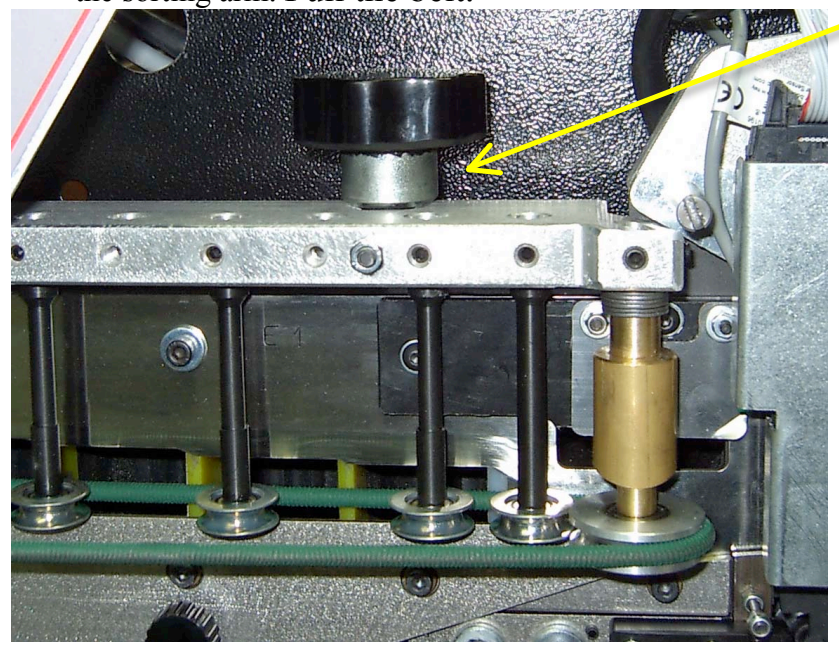

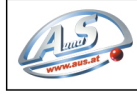

Unscrew the two knobs marked by yellow arrows and remove the COIN RAIL protection.

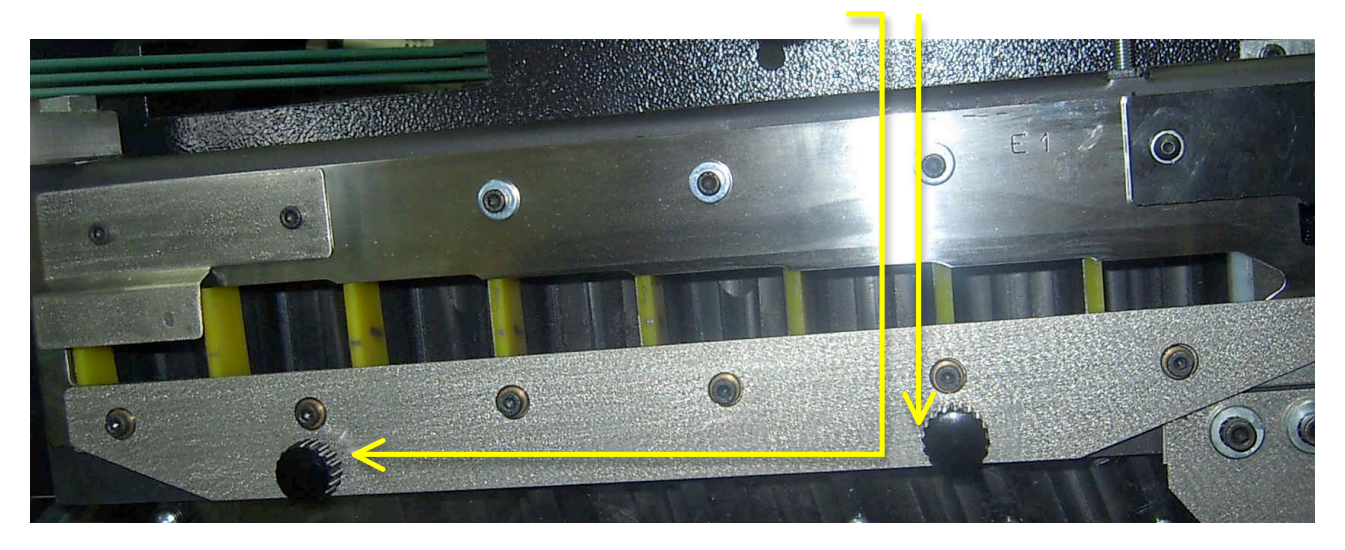

IN CASE OF JAMMING THE COINS, FREE AND CLEAN WITH A CLOTH SOAKED in alcohol the RAIL CHANNEL SELECTION.

#### 4.3 FEEDING DISK CLEANING

Unscrew the knobs marked by the yellow arrow and remove the coins Hopper.

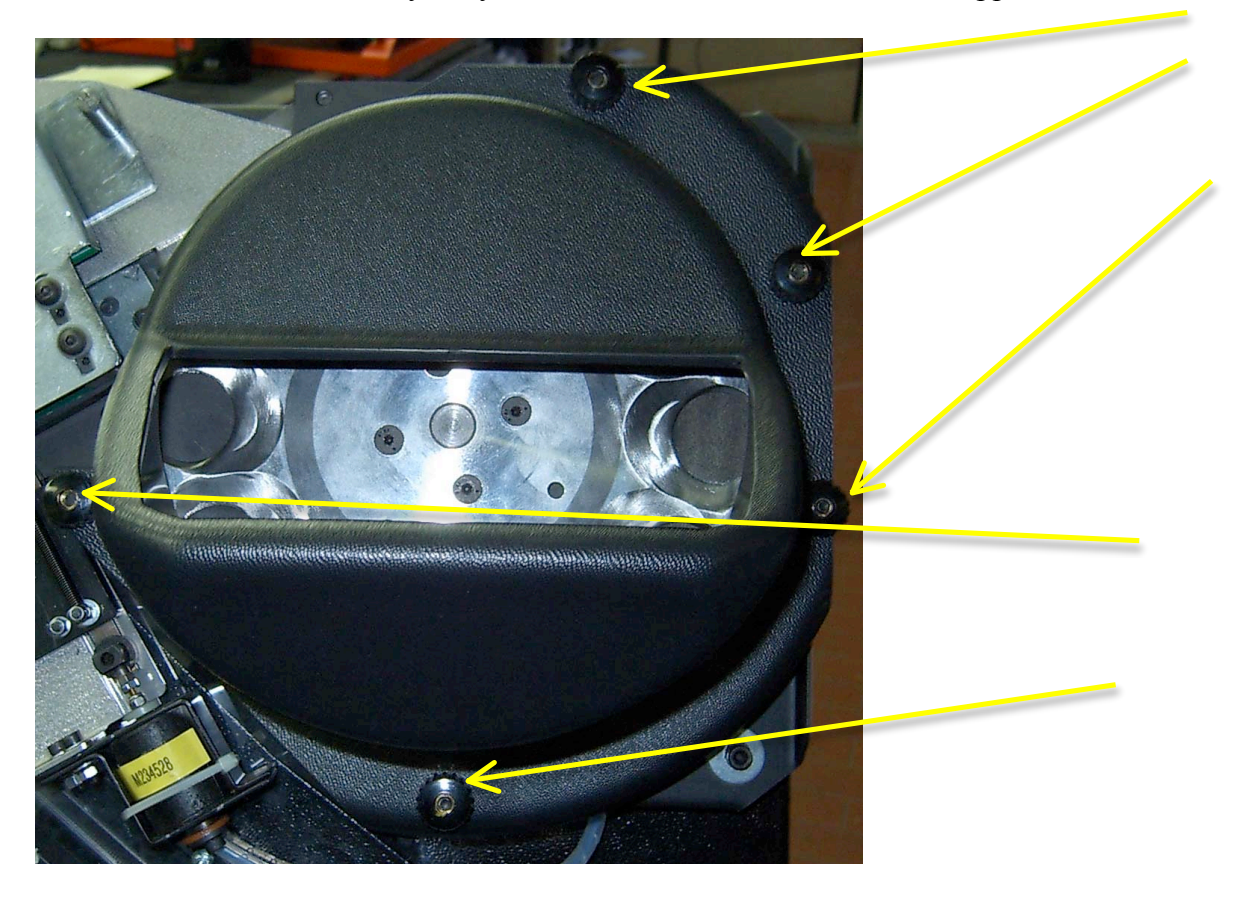

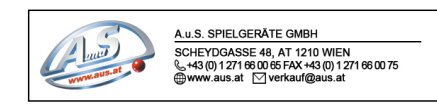

#### 4.4 "ERROR" MESSAGES

 SYSTEM ERROR  $N:$  Comunication with CCD failed Press a key to continue

Check the communication connector of the sensor and its cable. Shut down and restart the machine if the problem persists, contact TECHNICAL SERVICE.

 UNEXPECTED EVENT N: 6 Stopped Coins Press a key to continue

Remove the coins jammeds under the sensor, if necessary, unscrew the sensor as described in section 4.1 and press any key to exit from 'error.

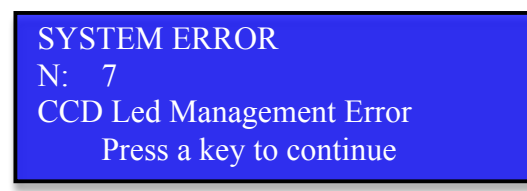

Remove the sensor as indicated in Section 4.1. Clean the light emission Glass.

Press any key to exit from 'error.

If the problem persists, replace the board card of the LED light emitting or contact TECHNICAL SERVICE.

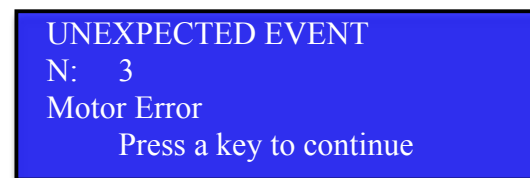

Remove the coins Hopper as described in chapter 4.3

Verify that the hard power is not blocked by foreign objects.

Press any key to exit from 'error.

If the problem persists, check the drive belt indicated by the YELLOW arrow.

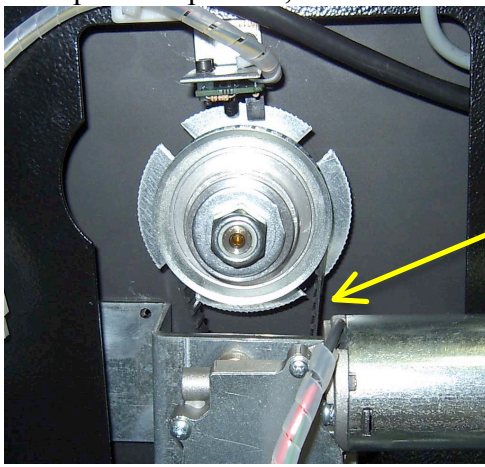

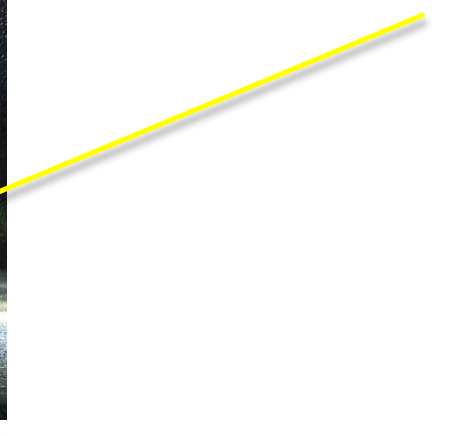

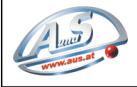

#### 5 TECHNICAL FEATURES

#### 5.1DIMENSIONS

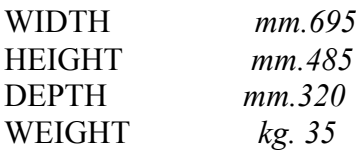

#### 5.2VOLTAGE

*VOLT 220 50hz / 110 60hz WATT 15 in Stand-by 150 in Working mode*

#### 5.3PERFORMANCES

*COUNTING SPEED 700/800 coins/min.*  HOPPER CAPACITY *approx. 1000 / 1500 coins* 

#### 6 WARRANTY INFORMATION AND REGULATIONS

#### 6.1SYMBOLS

It is advisable to open the main cover only after turning off the machine. The operator can carry out all cleaning operations in complete safety.

All the carter removed are indicated by the color YELLOW

 All screws and carter, which are indicated by the color RED not be removed except by authorized personnel from the company after the fall of the WARRANTY.

6.2 WARRANTY CERTIFICATION

The sorting ORION has been designed using the standards and regulations more stringent construction.

ATTACHED CERTIFICATION CE

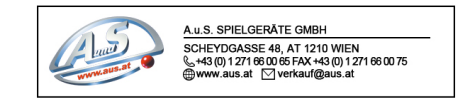